# **Lightburn installation for Boxford BGL Laser Cutters**

Lightburn is compatible with BGL350, BGL460, BGL690 and BGL1390 C02 laser cutting and engraving machines.

# **Downloading Lightburn**

First, download the correct trial version of Lightburn to suit your computers operating system. Lightburn can be downloaded from the boxford website:

<https://www.boxford.co.uk/product-page/lightburn-laser-software-compatible-with-mac-and-windows-os>

Choose from:

- [Windows 64-bit version](https://github.com/LightBurnSoftware/deployment/releases/download/0.9.20/LightBurn-v0.9.20.exe)
- [Windows 32-bit version](https://github.com/LightBurnSoftware/deployment/releases/download/0.9.20/LightBurn-32Bit-v0.9.20.exe)
- [Mac OSX version](https://github.com/LightBurnSoftware/deployment/releases/download/0.9.20/LightBurn.V0.9.20.dmg)
- [Linux 64-bit version \(.run\)](https://github.com/LightBurnSoftware/deployment/releases/download/0.9.20/LightBurn-Linux64-v0.9.20.run) [\(alternate .7z\)](https://github.com/LightBurnSoftware/deployment/releases/download/0.9.20/LightBurn-Linux64-v0.9.20.7z)

## **Activate your license**

The trial version of Lightburn will give you full access to the software for 30 days. After 30 days you will need to activate your license key. To activate your license key, open the "Licence Management" window from the "Help" menu, enter your DSP Licence key and click "Activate License".

A standard license key will allow the software to be opened on up to 2 computers simultaneously, as well as allowing access to free updates for up one year.

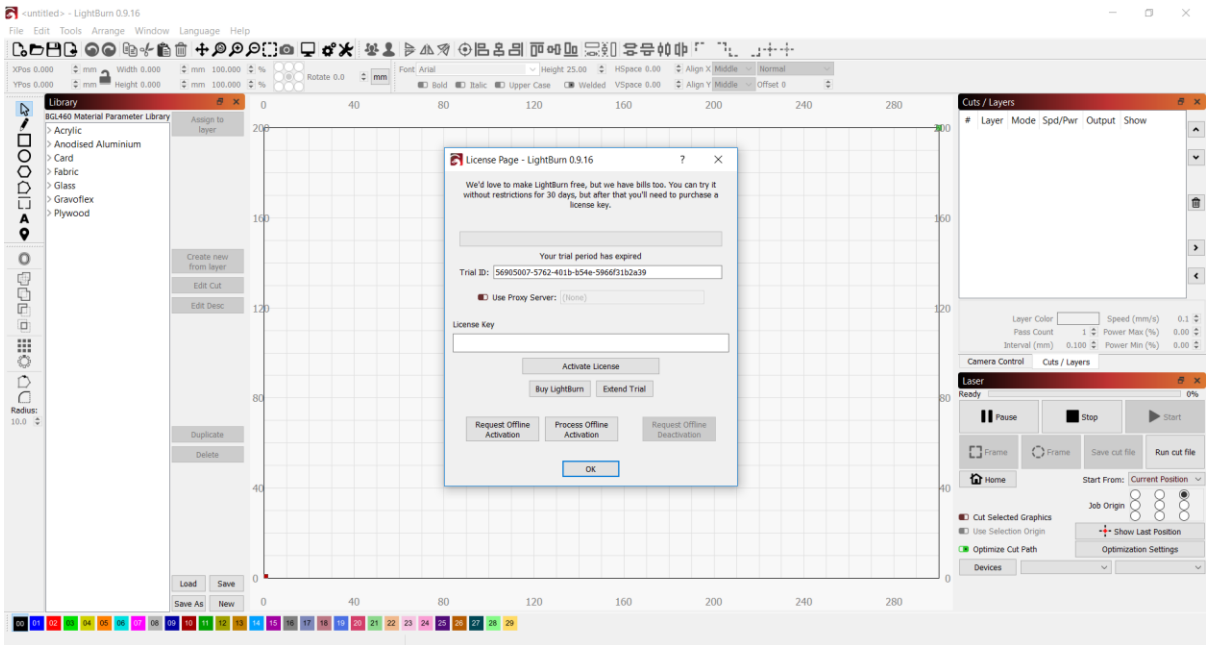

### **Add your laser as a recognised device**

Connect your laser to your computer using the USB cable provided. On first start up, Lightburn should prompt you to install your laser controller as a device. If not, in the bottom left hand corner of the screen click "Devices". You will now be asked to either "Find my laser" or "Create Manually".

# **Create Manually**

- **1. Select "Ruida" controller**
- **2. Select Serial/USB**
- **3. Name your laser and input the correct work area for your machine. Ie: BGL350 – x=500mm, y=300mm**
- **4. Select "Rear Right" as the origin point for your laser**
- **5. Click "Finish" to complete the install**

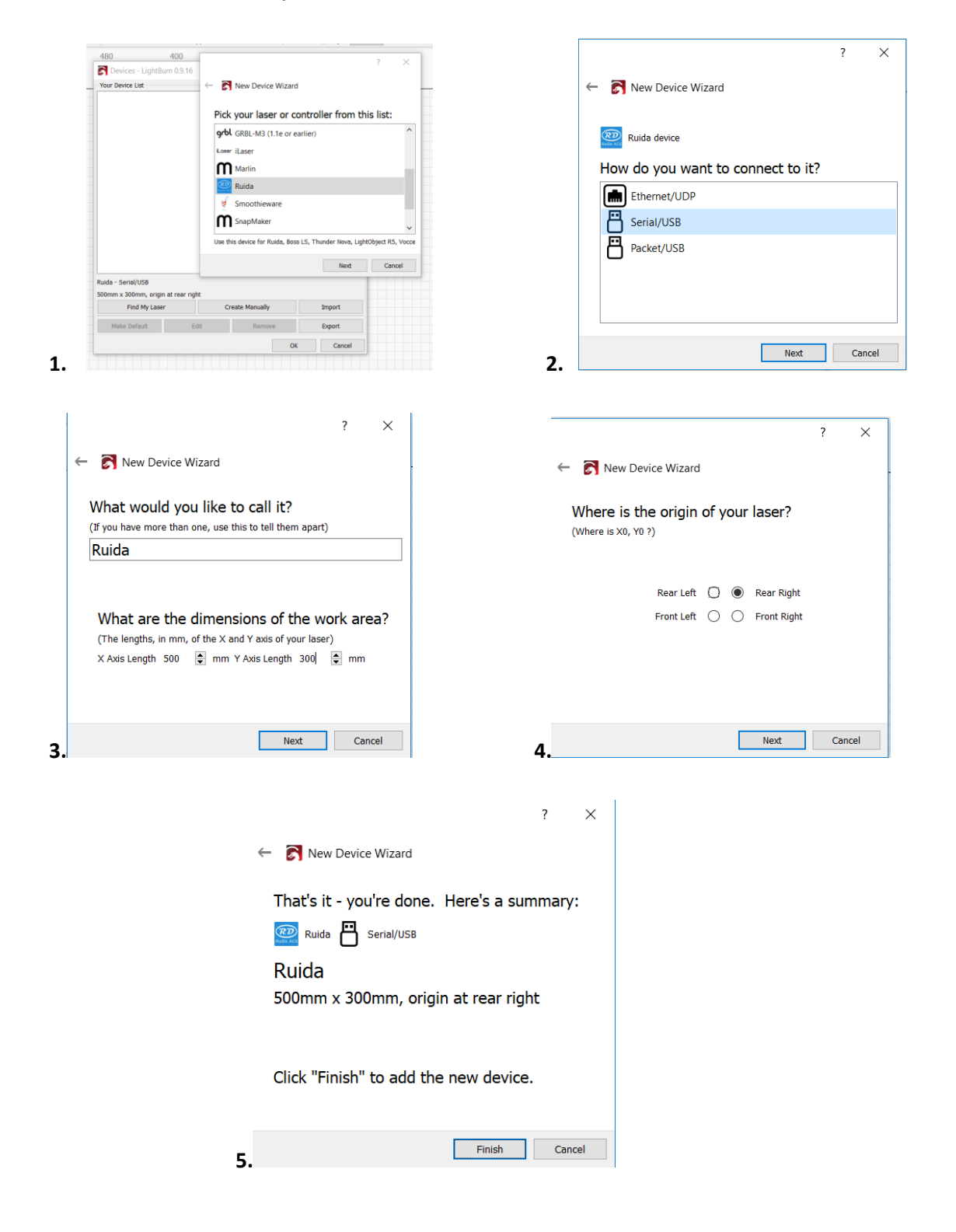

## **Driver installation**

At the end of the Lightburn software installation, the window below will appear. Please ensure the boxes are ticked as shown below, in order to install the FTDI serial driver (used by DSP controllers such as the one used on your Boxford laser).

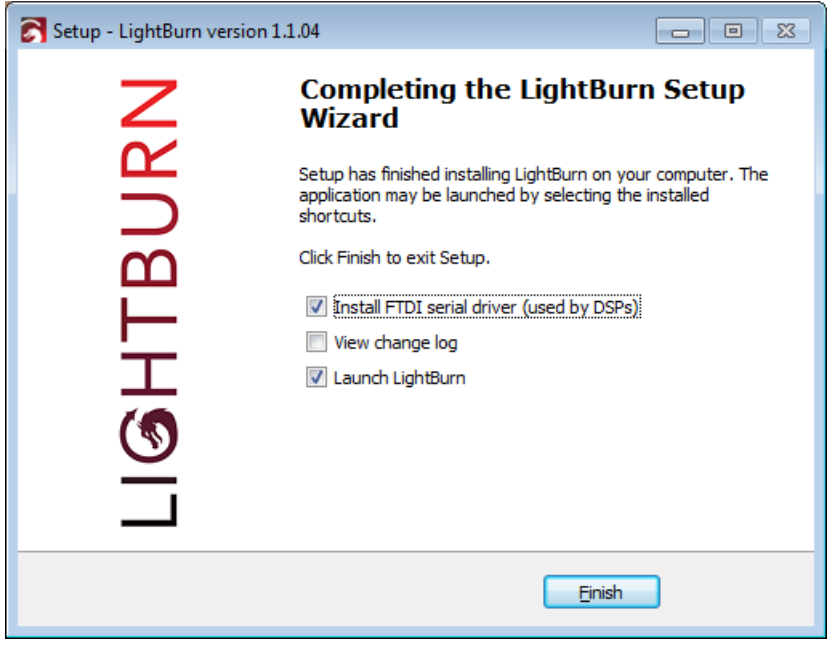

#### **Load your Cutting Parameter Library**

Along with your license key, you will also be emailed the correct "Cutting Parameter Library" for your laser. Please save the Lightburn cutting parameter library for your machine in a fixed location on your computer, such as the C:\ drive.

Click "Load" in the "Library" window shown below. Select the correct library for your machine and click "open". As long as the file location for your library does not change, your library will load automatically each time you open Lightburn.

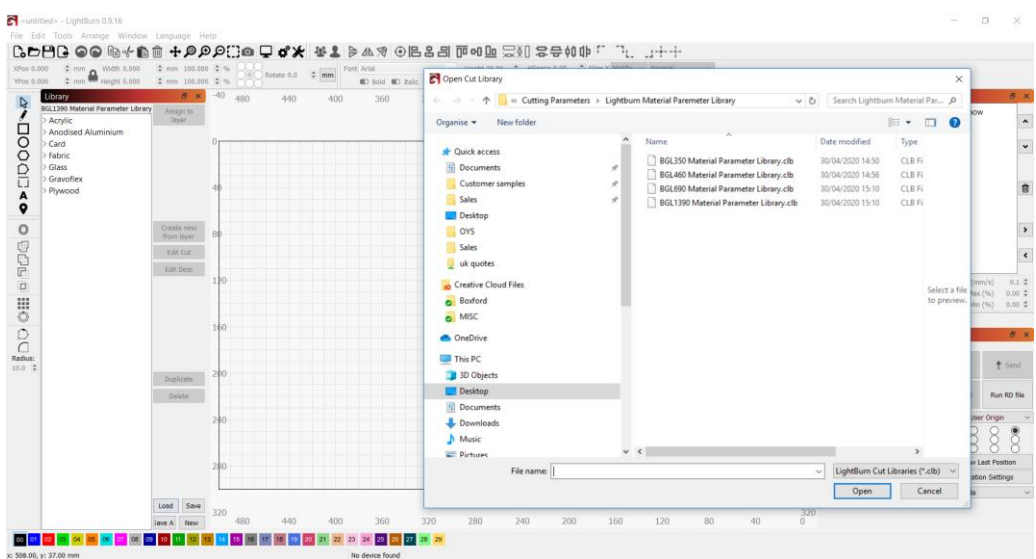

#### **Import your camera settings**

In order to use the integrated camera, please import the pre-calibrated camera settings, by right clicking in the Camera Control Window and selecting Import. Your camera settings are saved on the USB stick which has been supplied with your machine

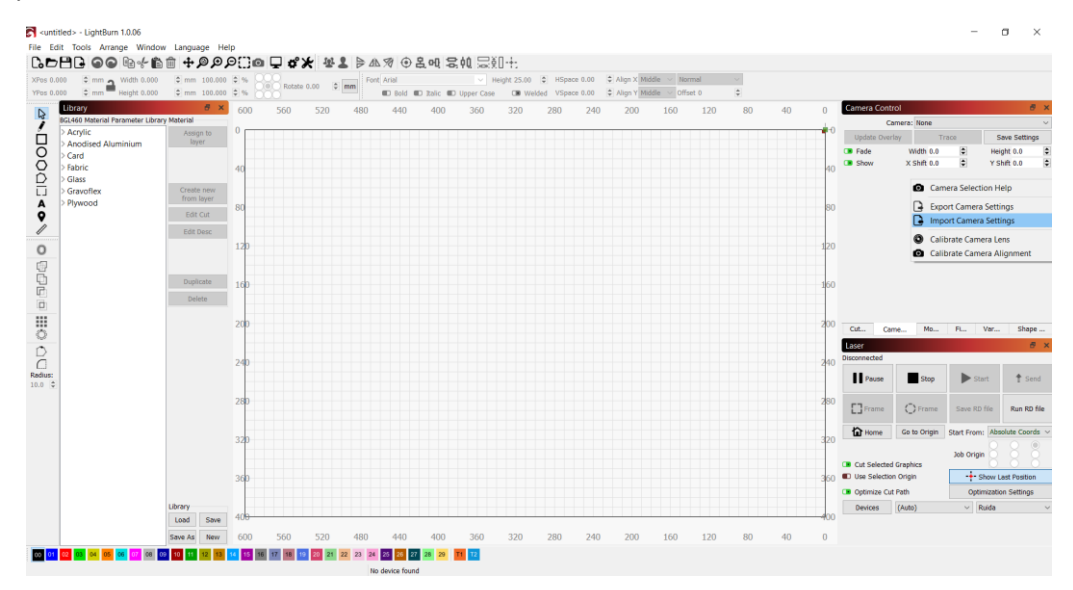

## **Important documents**

A copy of your machines hardware and software manual, as well as various quick-start guides are also included on the USB memory stick supplied. Please keep this USB memory stick in a safe place and back up on your computer for future use.